# Information Technology Services

Business process template sample title

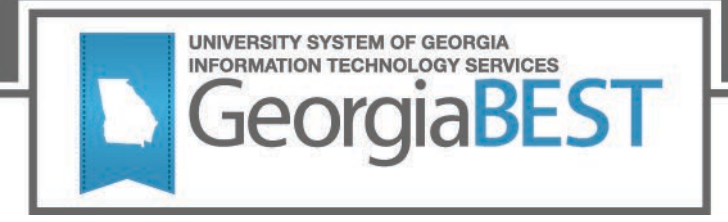

# **Test Plan**

# **Facilities Inventory 1.1 and Data Collections ETL 1.3**

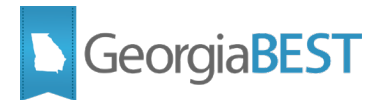

## **Contents**

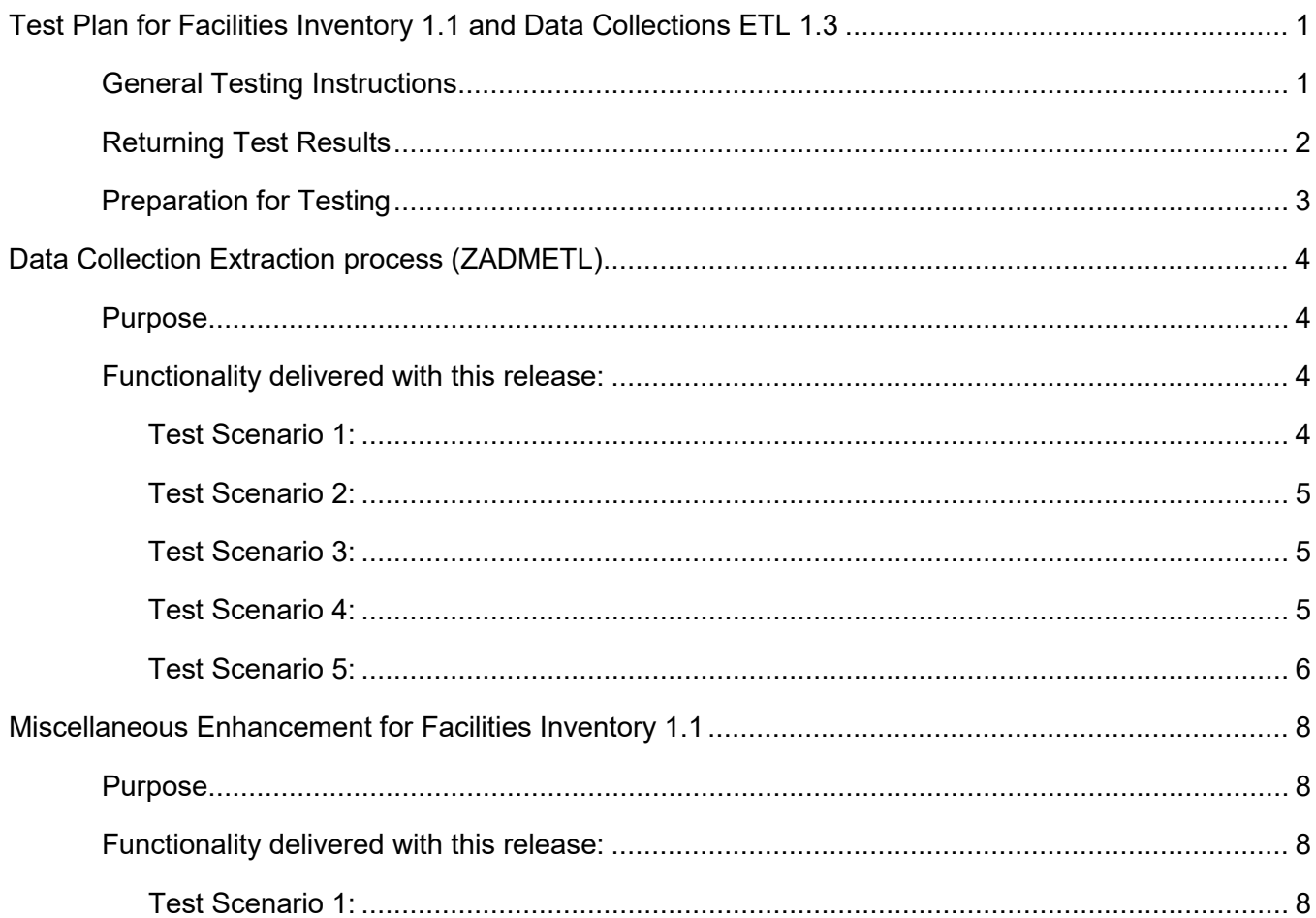

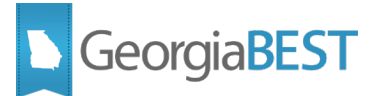

# <span id="page-2-0"></span>**Test Plan for Facilities Inventory 1.1 and Data Collections ETL 1.3**

This test plan is to be used for certifying the following:

- Data Collection Extraction Process (ZADMETL)
- Miscellaneous Enhancement for Facilities Inventory 1.1

## **Prerequisites:**

The prerequisite for the Facilities Inventory 1.1 release is:

• None

The prerequisite for the Data Collections ETL 1.3 release is:

• Data Collections ETL 1.2

### **Certification:**

This Data Collections ETL 1.3 release has been certified at the following:

- Admin Common 9.3.17
	- o Accounts Receivable 9.3.10
	- o Financial Aid 9.3.14.1
	- o General 9.3.12
	- $\circ$  Student 9.3.14
- Georgia Enhancements 9.9.2 & 8.64

ITS and one institution have tested and certified the Data Collections ETL 1.3 release for the prerequisites at Oracle 12.2 on Red Hat Enterprise Linux (RHEL) 7.x.

### <span id="page-2-1"></span>**General Testing Instructions**

Testing should be performed to validate the functionality being delivered with this release. In order to test this release thoroughly, we ask that you not only follow your normal business practices and processes to see if the modification runs correctly, but please try multiple scenarios that you might not encounter often in an effort to identify any anomalies in the process.

• Support for Testing

For support during testing, contact the Academic Data Collections team:

• Email: DW Test@usg.edu

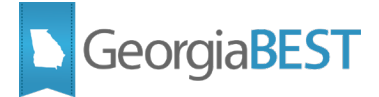

For emergency, business interruptions or production down situations, call the ITS Helpdesk immediately

- 706-583-2001
- Toll-free within Georgia: 1-888-875-3697

# <span id="page-3-0"></span>**Returning Test Results**

When testing is complete, return the completed test plan as an email attachment to [DW\\_Test@usg.edu](file://fs1/EAS/Data_Warehouse/DW_Implementation/Academic/Release/Summer%20MT%2020201/Beta/DW_Test@usg.edu)

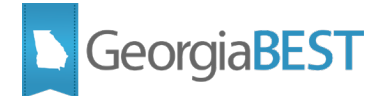

# <span id="page-4-0"></span>**Preparation for Testing**

The Facilities Inventory Release 1.1 and Data Collections ETL 1.3 must be applied to your TEST database used to prepare for testing. Please follow the steps below to prepare for testing the release:

### *Step 1*

Apply the Facilities Inventory Release 1.1 to the Banner database using the parameters for Fall FT 2019. Apply Data Collections ETL 1.3 to the Banner database.

### *Step 2*

Setup and/or identify test cases for testing the extraction and editor.

### *Step 3*

In Banner, run the Data Collection Extraction process (ZADMETL) from Banner Job Submission (GJAPCTL).

### *Step 4*

Turn on the ITS version of GlobalProtect VPN. For download, install, and login instructions, email [DW\\_Test@usg.edu.](file://fs1/eas/Data_Warehouse/DW_Implementation/Academic/Release/Summer%20MT%2020201/Beta/DW_Test@usg.edu)

### *Step 5*

Run the USG Extract in the TEST environment using the following URL:

<https://apps.tst.usg.edu/ords/f?p=38576>

### *Step 6*

Review the Data Submission Error report to validate changes included in the release in the Cognos TEST environment using the following URL:

<https://analytics.tst.usg.edu/cognos/cgi-bin/cognos.cgi>

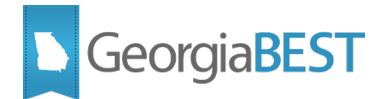

# **Data Collection Extraction process (ZADMETL)**

# <span id="page-5-1"></span><span id="page-5-0"></span>**Purpose**

The Data Collection Extraction process (ZADMETL) populates the tables in the USGQUEST schema on the institution's Banner database. ZADMETL pulls data from Banner baseline and Georgia Enhancements tables to populate the USGQUEST schema tables. This data is then extracted and placed in the data warehouse staging tables (USGODS) where business rules and edits are run to validate the accuracy and validity of the data before it is submitted to the data warehouse. ZADMETL is only used for the Academic Data Collection (ADC) and the Facilities Inventory Data Collection (FIDC).

# <span id="page-5-2"></span>**Functionality delivered with this release:**

The following enhancements have been made to ZADMETL:

- Created a new error table (ODS\_FIDM\_INST\_EXTRACT\_ERRORS) to provide data for the Frror Information section of the  $\overline{\phantom{a}}$  lis file.
- Created a series of error and failure messages to be generated by ZADMETL if problems are encountered.
	- FAILURE Duplicate Records in SORXREF
	- FAILURE Record count of ODS\_FIDM\_EXEC\_PARAMETERS must be 1.
	- FAILURE ZADMETL Currently Running.
	- FAILURE Please review the Extraction Log tables.
	- FAILURE (ORA-01772: invalid number)

### **Test Scenario 1:**

<span id="page-5-3"></span>On EDI Cross-Reference Rules (SOAXREF) for Cross-Reference Label RGTCNTY, create or update a record to incorrectly map a single Banner Value to two different Electronic Values. For example, populate the Banner Value field with GA001 for both Electronic Value 001 and 002. Save the record.

Run the ZADMETL process for parameter value F to generate output for FIDC. Review the .lis file output.

Confirm that the Return Status section > Process Status field displays FAILURE – Duplicate Records in SORXREF. Confirm that the Log Information section for Step Name SORXREF CHECK displays Status FAILURE and Error message <number of SOAXREF labels> DUPLICATES FOUND. Verify that the Error Information section displays the following:

- Step Name = SORXREF CHECK
- Description = DUPLICATES IN SORXREF
- Error ID = RGTCNTY

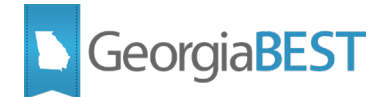

- Error Column = SORXREF\_BANNER\_VALUE
- Error Value = <the Banner Value code>
- Error Time = <date/time>

On SOAXREF for Cross-Reference Label RGTCNTY, remove or correct the duplicate value. Save the record.

### **Test Scenario 2:**

<span id="page-6-0"></span>**This scenario may require campus technical assistance.** Update the ODS\_FIDM\_EXEC\_PARAMETERS table to contain two records.

Run the ZADMETL process for parameter value F to generate output for FIDC. Review the .lis file output.

Confirm that the Return Status section > Process Status field displays FAILURE – Record count of ODS\_FIDM\_EXEC\_PARAMETERS must be 1. Confirm that the Log Information section for Step Name OVERALL displays Status FAILURE and Error message CHECK ODS\_FIDM\_EXEC\_PARAMETERS TABLE.

Update the ODS\_FIDM\_EXEC\_PARAMETERS table to contain zero records.

Run the ZADMETL process for parameter value F to generate output for FIDC. Review the .lis file output.

Confirm that the Return Status section > Process Status field displays FAILURE – Record count of ODS\_FIDM\_EXEC\_PARAMETERS must be 1. Confirm that the Log Information section for Step Name OVERALL displays Status FAILURE and Error message CHECK ODS\_FIDM\_EXEC\_PARAMETERS TABLE.

<span id="page-6-1"></span>Update the ODS\_FIDM\_EXEC\_PARAMETERS table to contain a single valid record.

### **Test Scenario 3:**

Run the ZADMETL process for parameter value F to generate output for FIDC. Immediately run the process again, before the first run can complete. Review the .lis file output for the second run of ZADMETL.

Confirm that the Return Status section > Process Status field displays FAILURE - ZADMETL Currently Running. Confirm that the Log Information section for Step Names OVERALL and one other step name display Status RUNNING. The second step name will vary depending on what table was being populated at the time the second ZADMETL run was started.

### **Test Scenario 4:**

<span id="page-6-2"></span>Run the ZADMETL process for parameter value F to generate output for FIDC. Review the .lis file output. If any errors are encountered that are not covered by the previous test scenarios in this test plan, the following message should display in the Return Status section > Process Status field:

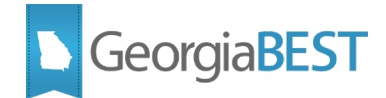

• FAILURE - Please review the Extraction Log tables.

### **Test Scenario 5:**

<span id="page-7-0"></span>On Supplemental Building Information (ZLABSUP), identify a building or buildings that have the following fields populated:

- Renovate % (ZLBBSUP\_RENOVATE\_PCT)
- % Res Inst (ZLBBSUP\_RES\_INST\_PCT)
- % Aux Ent (ZLBBSUP\_AUX\_ENT\_PCT)
- % Other (ZLBBSUP\_OTHER\_PCT)

Update a record for each of these fields to replace the valid percentage with a non-numeric value (i.e. A50). **This step may require campus technical assistance to bypass validations that occur on ZLABSUP during data entry.**

Run the ZADMETL process for parameter value F to generate output for FIDC. Review the .lis file output.

Confirm that the Return Status section > Process Status field displays FAILURE. Confirm that the Log Information section for Step Name ODS\_FIDM\_BUILDING\_MIMIC displays Status FAILURE and Error message ORA-01722: invalid number. Verify that the Error Information section displays the following:

- Step Name = ODS\_FIDM\_BUILDING\_MIMIC
- Description = INVALID NUMBER
- Error  $ID =$  <the Building Code>
- Error Column = <the Banner table field name (i.e. ZLBBSUP\_RES\_INST\_PCT)>
- Error Value = <the Banner Value code>
- Error Time = <date/time>

On ZLABSUP, remove or correct the non-numeric values. Save the records.

### **Testing successful? (circle one) Yes/No**

**If testing was unsuccessful, please explain issues, in detail, here:**

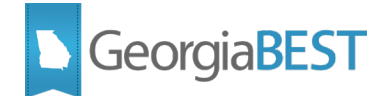

**Signature**

**Title**

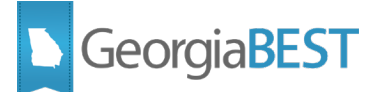

# <span id="page-9-0"></span>**Miscellaneous Enhancement for Facilities Inventory 1.1**

# <span id="page-9-1"></span>**Purpose**

One enhancement was delivered in this release.

### <span id="page-9-2"></span>**Functionality delivered with this release:**

To ensure that the correct value is associated with data for a collection type, ITS will no longer pull the collection type value from the institution's Banner ODS tables. Instead, the value will be pulled from the ITS PROCESS\_CURRENT\_TERM table.

### **Test Scenario 1:**

<span id="page-9-3"></span>**This scenario may require campus technical assistance. This scenario is only for institutions that submit table-to-table rather than using the ZADMETL process and established extraction method.** 

Insert an invalid value directly into the COLL\_TYPE field in either the USGQUEST.ODS\_FIDM\_BUILDING\_MIMIC or USGQUEST.ODS\_FIDM\_ROOM\_MIMIC table.

Follow the established institutional business practices for submitting table-to-table data.

In Cognos, verify that the COLL TYPE field displays the valid collection type value FT in Data Collection Review > Table Dump - FIDM Building or Data Collection Review > Table Dump - FIDM Room as appropriate.

**Testing successful? (circle one) Yes/No**

**If testing was unsuccessful, please explain issues, in detail, here:**

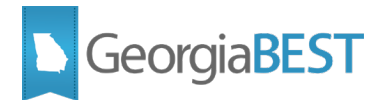

### **Signature**

**Title**